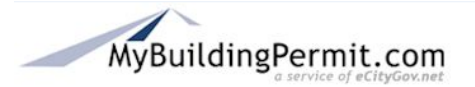

# **Overview**

This process is for property owners and professionals (architects, engineers, etc.) wishing to create accounts on MyBuildingPermit.com.

A customer account must be created before property owners and professionals may apply for and purchase specific permits online.

# **Preparation/Requirements**

This procedure requires basic information (first and last name, email address, street address, etc.) and the creation of a user name and password.

## **Customer Account Definitions**

Customer accounts are defined as one of the following:

- Property Owner
- Professional
- Licensed Contractor (Refer to SOP *Create Licensed Contractor Customer Account*)

## Property Owner Customer Account

A property owner account is for those who are not registered contractors. Property owners may perform the work on their specific project or hire a licensed contractor to do it.

#### Professional Customer Account

This account is for professionals (architects, engineers, etc.) applying for permits on behalf of a property owner or developer. When submitting a non-review permit application, professional account holders must identify a registered contractor who will be doing the work

#### Licensed Contractor Customer Account

Licensed contractor accounts are assigned to those customers who hold state and jurisdiction contractor licenses. These users create a user profile that is associated with a company profile that includes licensing and company information.

# Instructions

- 1. Go to MyBuildingPermit.com.
- 2. On the *Customer Login* page, click the **Register now** button.
- 3. On the User Registration page, click on the <sup>O</sup> Property Owner: <sub>Of</sub> O Professional: radio button.
- 4. Click the Start Registration button.
- 5. On the *User Profile* page, under Account Information, follow the instructions to create an individual user name and password. Note that fields with a red asterisk \* must be completed.
- 6. Enter address information. Note that fields with a red asterisk \* must be completed.

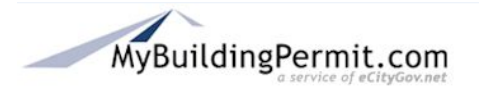

- 7. Click on the **Submit Registration** button.
- 8. The *Jurisdiction* page displays and the pre-application process may be started.